# **Getting Started with WordPress**

With WordPress, you can create your own blog or website. On your website, you can post homework, describe projects, upload documents, share student work and keep a blog to which your students, parents and colleagues can respond. Ready to get started? First step, apply for a blog!

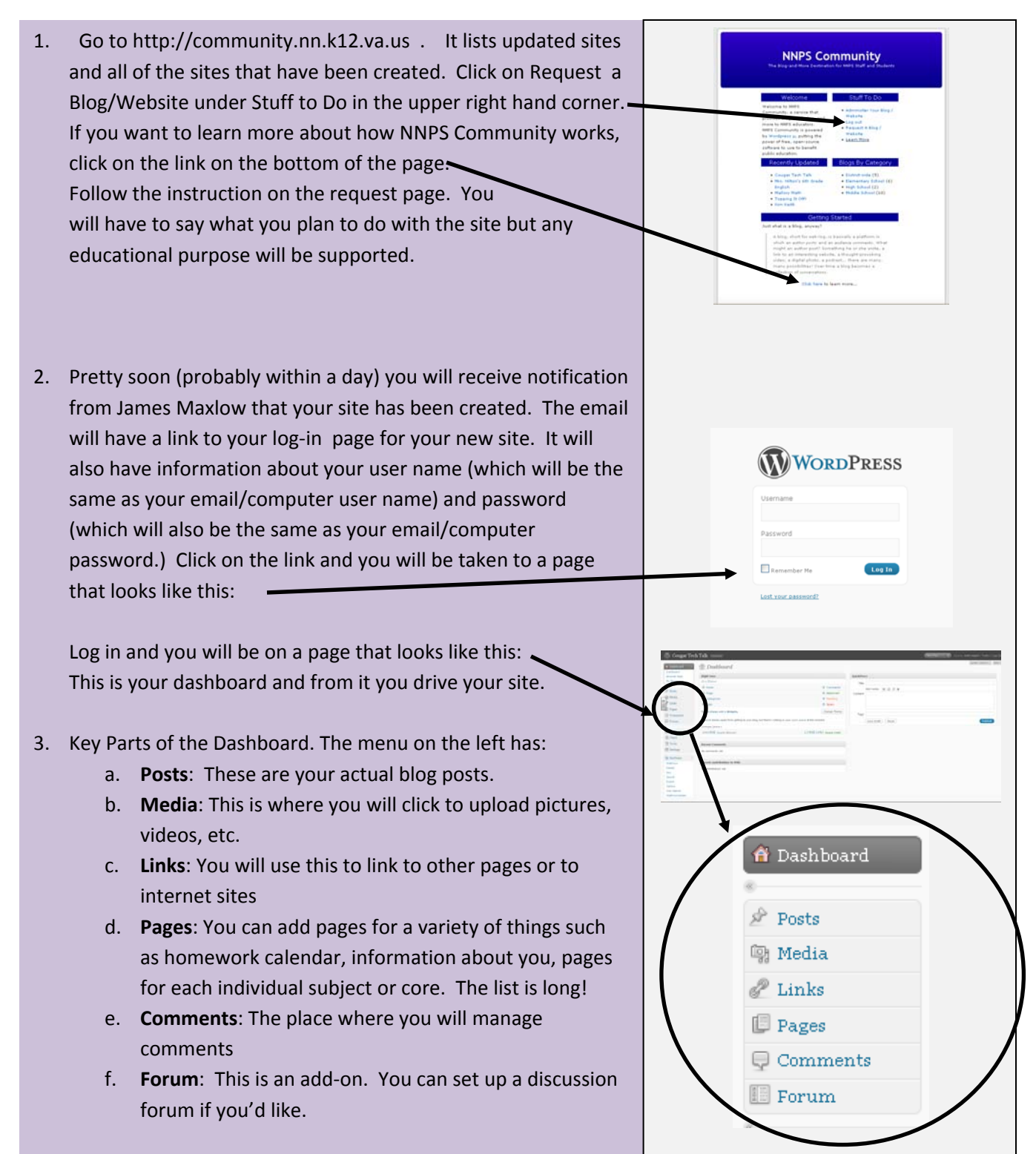

4. At the top of the dashboard on the left, next to your site name you will see *Visit Site*.Click on this and it will take you to your site, the one the world can see. It will look something like this: Notice it has two main areas—the blog area in the center and the menu and widgets area on the right side. The menu shows all your posts and pages and extras you want to add. We'll get to that later.

5. Return to your dashboard (back arrow in your browser) and look at the next section of the menu starting with Appearance, which is where you will go to change the look of your site. Appearance is the only one of these links that you will need to worry about. If you would like different settings for your site, you can click around in there or see your TCIS for help.

# **Changing the Appearance and Writing Your First Post**

6. Click on Appearance. You will go to a page that has 15 different backgrounds on it. Click on the *2* at the bottom and you will find 9 more backgrounds. These are the 24 you have to choose from for now. In this area each theme is described. To see what your page would look like with a certain theme, click Preview. To select a theme, either select Activate on this page or select Activate in the upper right corner of the page where you are previewing your site. This will take you back to the Themes page. Click on Visit Site on the upper left side or go back to the dashboard menu on the left to write your first post.

7. Click on Posts $\rightarrow$ Add New This will open up an area that looks a lot like a word processor. Type a title under Add New Post, then whatever you want to write about in the body of post.

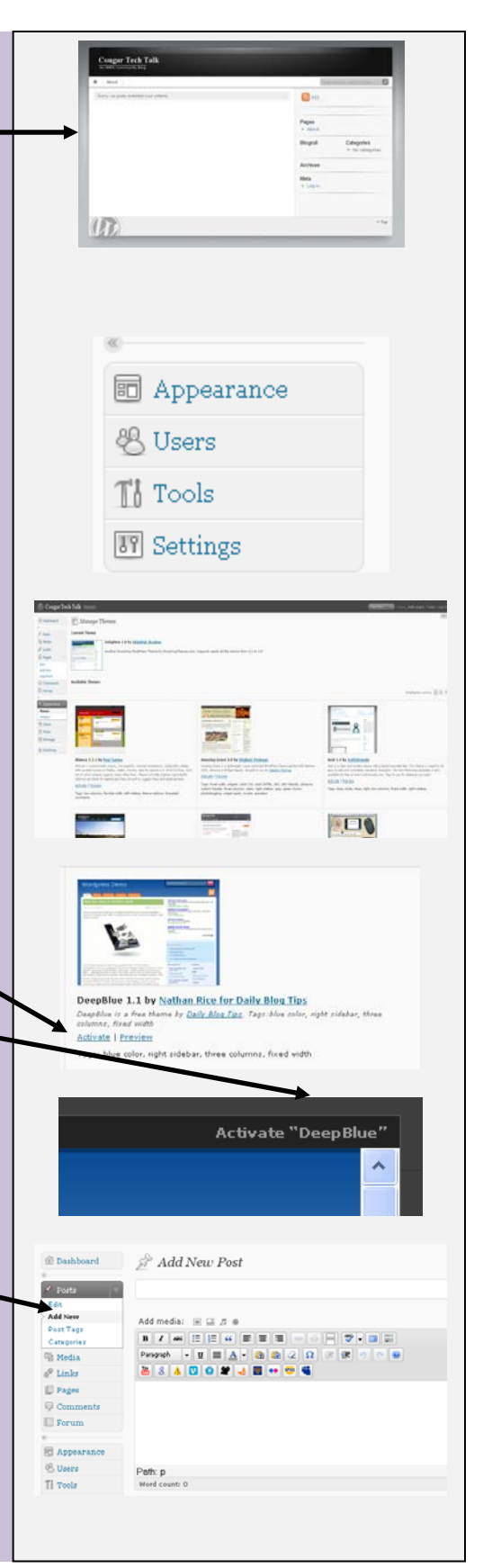

8. Once you have finished writing your post, you can do several things with it. You can save it for later, decide who can see it, or publish it. You can also add tags and assign the post to a category. Let's look at each one of these. Publish Save Draft Preview A. Save Draft If you're not done working but need to save, click here. Status: Draft Edit Visibility: Public Edit **量 Publish immediately Edit** B. Visibility: Public Click Edit if you want to make this a private post that only **Publish** invited people can see **Post Tags** C. Publish: dd new tag  $($  Add  $)$  Click here to publish whatever you wrote. The world via the Separate tags with commas. World Wide Web will now be able to see what you added. <u>Choose from the most used tags in Post</u> Tags D. Post Tags Categories Tags are key words you assign your post so that people can find All Categories | Most Used your post more easily. Add them by clicking in this window  $\Box$  Blog and then typing. Separate multiple tags with commas. Calendar Event Technology E. You can create different categories for your posts to belong to. Uncategorized To add your own category, click Add New Category. Welcome After you have added the category, you will have to put a check in the check box next to the category title to activate it. + Add New Category **Adding Pages** Posts 9. Pages are the heart of the site if you're using it as a website. **闯** Media  $\mathscr P$  Links They serve as background if you are using your site as a blog. **Pages** Pages are generally about one topic (Core 1, Core 2, Core 3, Edit Homework, About the Teacher, Student Work, etc.) To add pages, Add New on your dashboard, click on Pages->Add New. Title your page. pageMash under Add New Page. Then write your content in the word  $\exists$  Comments **B** Forum processing window. You can decide if you want to allow comments on the page by checking or unchecking the box. On the Pages menu, pageMash will allow you to rearrange the order that the pages come up on your site. After you rearrange the pages, click update in the lower right corner. If you want to edit a page, click Edit, mouse over the page you want to edit then select Edit from the menu that appears. To delete a page, click Edit, mouse over the page titles and select Delete.

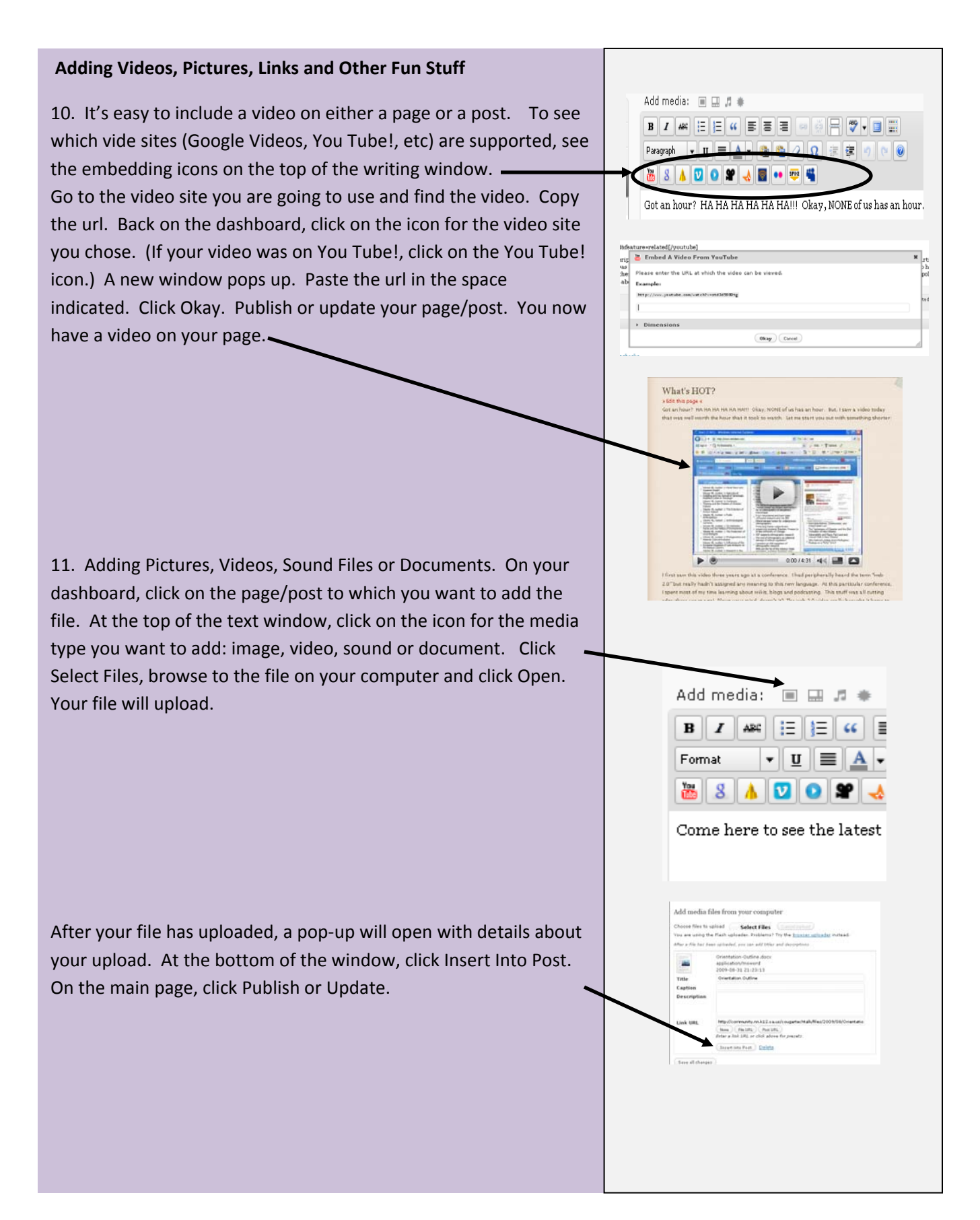

### **Inserting a Hyperlink to a Website**

12. On your dashboard, open then edit or add the page/post where you want to add the link. On the word processing window, type the text that you want to use as your hyperlink. In the upper right corner of the window, you will see two tabs on  $\cdot$ the right: Visual and HTML. Click on HTML.

Select the text that you want to use as your link. In the upper left of the next window, you will see link in blue. Click on link and a url window will open. Paste the url in the box and click OK. Click on the Visual tab. The text you selected should be underlined and is now a link. Click Publish or Update.

### **Widgets**

Widgets are small programs that you can add to your blog. They include things like calendars, a list of links, a list of your blog posts, a list of links not included in posts and pages, and links to photo and video sites. To find the widgets, on the dashboard menu, click on the down arrow next to Appearance, then on Widgets. This page will open. To add widgets to your page, select the widget you want and drag it to the Sidebar in the upper right corner of the window. Check your page. Your widget will be on the page now.

NOTE: The number of sidebars available and the number of widgets supported is determined by the theme chosen. If you want widgets, make sure the theme you choose supports the programs.

### **Making a New Home Page**

On the dashboard menu, click on Settings $\rightarrow$ Reading. On the next window, click the circle next to "A static page". Choose the page from the drop down menu. Click on Save Changes at the bottom left. You have now changed your home page.

Publish Visual HTML **Status: Publis** Visibility: Pul **Edit**<br>Edit Delete believe me, with 28 days off, I am CHIEF Post Tags Add new tar Add media: 国国县幸 b | ink b-quote d Can you believe it's that CHIEF complainer!) it it is The page at http://community.nn.k. **C** Enter the URL  $http://$ Cancel OK Sidebar 1 **Recent Posts: Blog** Vodpod Videos: VodPods Sidebar 2